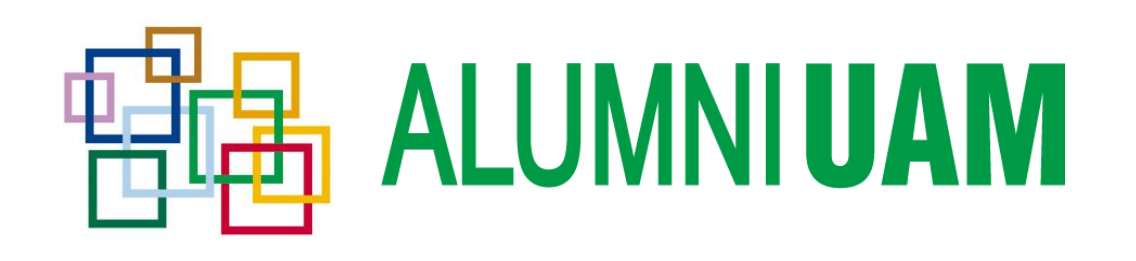

## **Manual de uso de Redes**

**Oficina AlumniUAM**

UNIVERSIDAD AUTÓNOMA DE MADRID • CIUDAD UNIVERSITARIA DE CANTOBLANCO PLAZA MAYOR , PRIMERA PLANTA • C/ EINSTEIN, 7. 28049 MADRID TELÉFONO: 91 497 39 39 • WWW.ALUMNI.UAM.ES

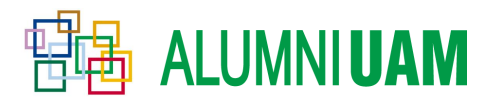

# Índice

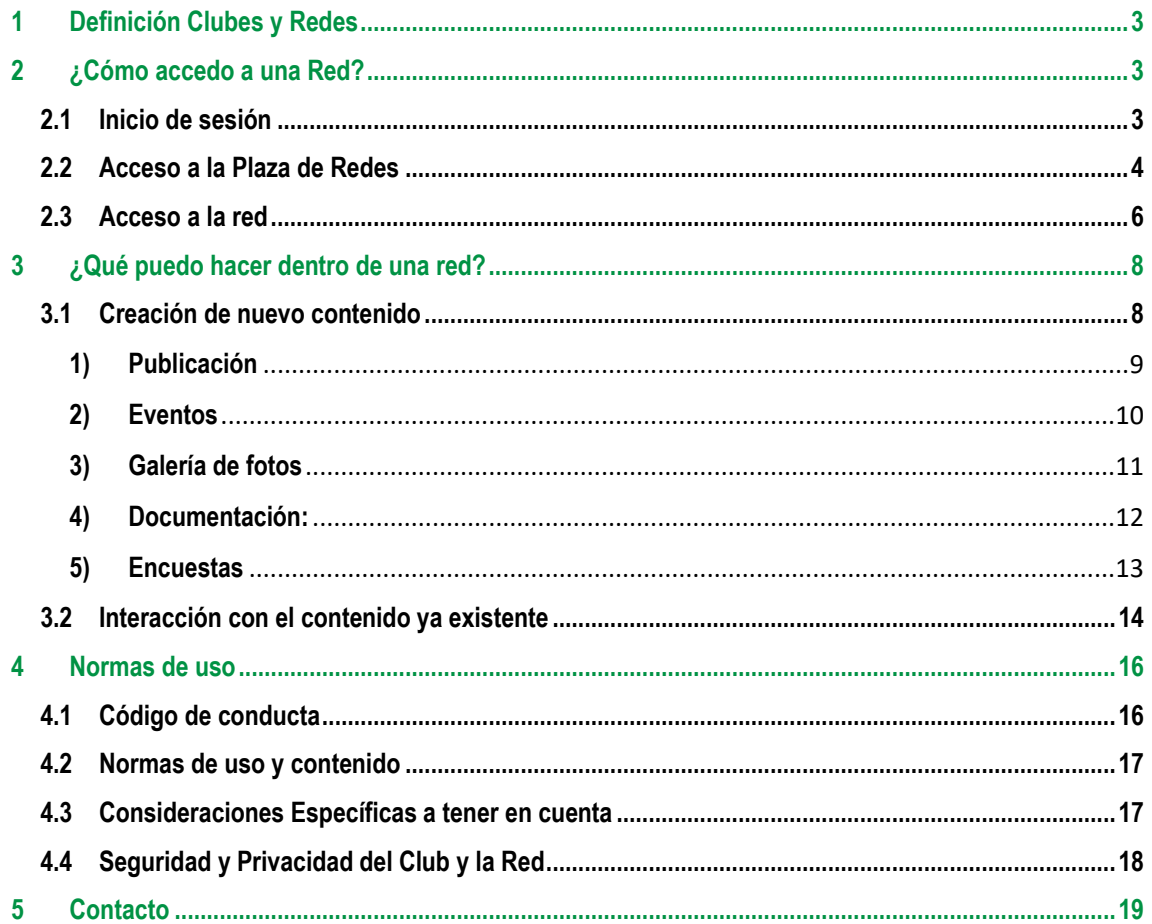

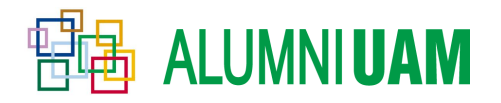

En este documento se va a realizar la explicación sobre cómo utilizar las **redes.**

<span id="page-2-0"></span>Para ello primero se matizará qué es una red, su diferencia con los clubes, la funcionalidad y objetivos de éstos.

## **1 DEFINICIÓN CLUBES Y REDES**

Los clubes y las redes son las herramientas que se utilizan para intercambiar opiniones y tratar sobre diversos temas que a los alumni nos puedan parecer interesantes. Estos temas, dependiendo de su enfoque podrán dividir en dos clases esenciales: clubes o redes.

- **Clubes**: Su finalidad consiste en el intercambio de experiencias sobre un interés concreto a través de un ambiente distendido. La temática por tanto de cada club está enfocada hacia aficiones y hobbies ligados al mundo ocio.
- **Redes:** Son grupos enmarcados en el ámbito profesional por lo que su uso corresponde al intercambio de experiencias, ideas y aportaciones dentro de cada sector.

## **2 ¿CÓMO ACCEDO A UNA RED?**

#### <span id="page-2-2"></span><span id="page-2-1"></span>2.1 Inicio de sesión

Una vez entendida la definición de cada tipo de grupo ya podemos disponernos participar en una red. Para ello se debe acceder con anterioridad a la página de alumni,<https://alumni.uam.es/> e **iniciar sesión con nuestra cuenta**. Para iniciar dicha sesión recuerde que debe hacer click en la parte superior derecha de la página principal y rellenar los campos que se solicitan. En caso de tener algún problema con este inicio puede contactar con la oficina donde estaremos encantados de resolver todas sus dudas. El contacto se adjunta en el apartado *V. Contacto.* 

Se puede apreciar en la figura 1, remarcado en rojo, la localización de este pequeño link al que se debe acceder para iniciar la sesión. Si no se tiene cuenta dentro del portal alumni, haciendo click en el botón *Registrarse* **podrá crearse una cuenta** con la que iniciar sesión y realizar todo el trámite comentado. En la figura 1 este enlace vendrá remarcado en verde.

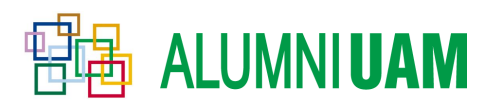

MANUAL DE USO DE REDES

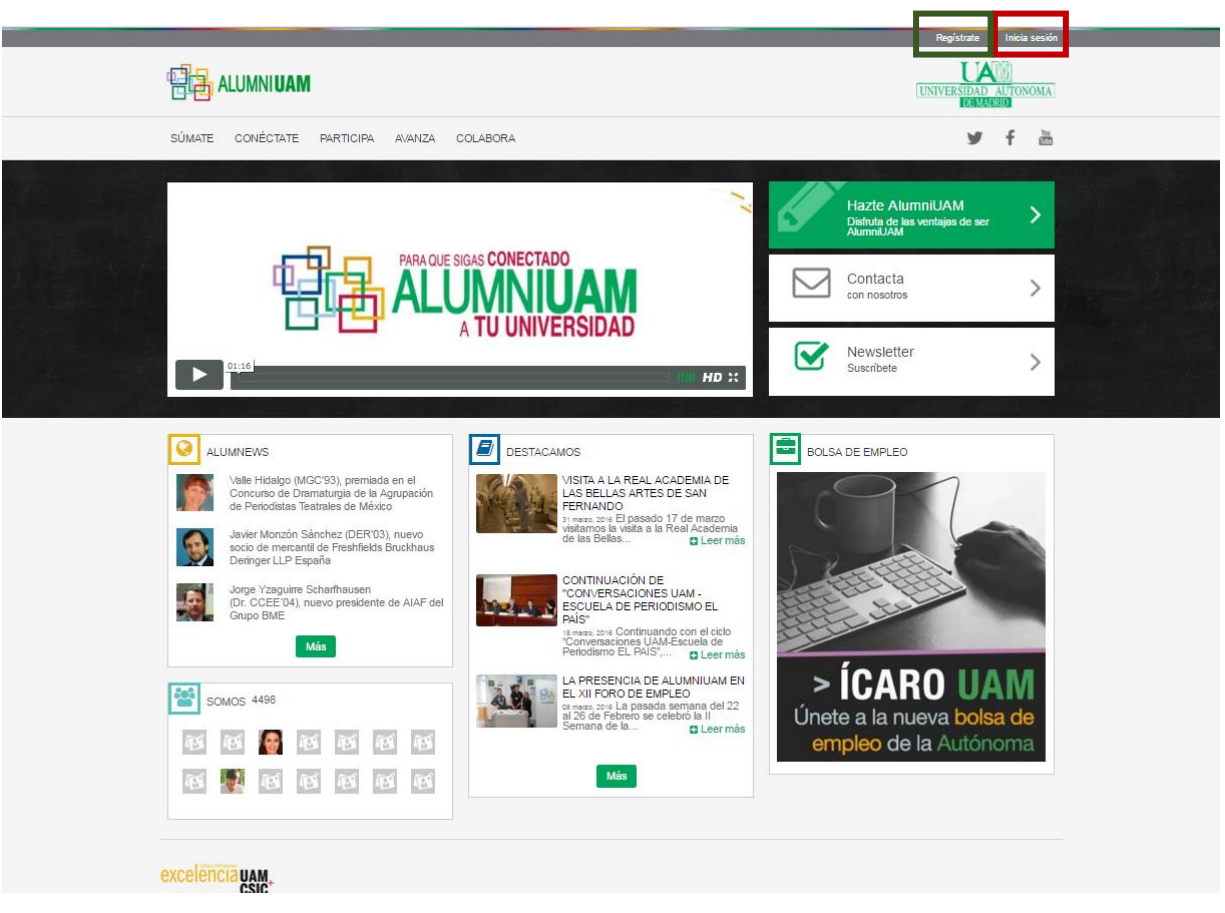

Figura 1. Registro e Inicio de sesión.

### <span id="page-3-0"></span>2.2 Acceso a la Plaza de Redes

Una vez ya registrados e iniciada sesión en nuestra cuenta procederemos a acceder a **la sala de redes** desde donde podremos acceder a las redes ya creadas e interactuar con el resto de alumni.

Para acceder a este lugar se debe hacer click en la casilla *AVANZA* de la página principal. Si se mantiene el cursor del ratón sobre esta casilla también podremos observar cómo se desglosa un menú desde el cual se puede acceder también a la sala donde se disponen las distintas redes.

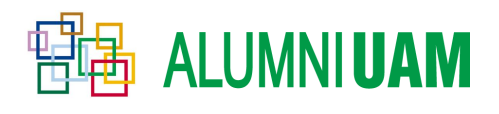

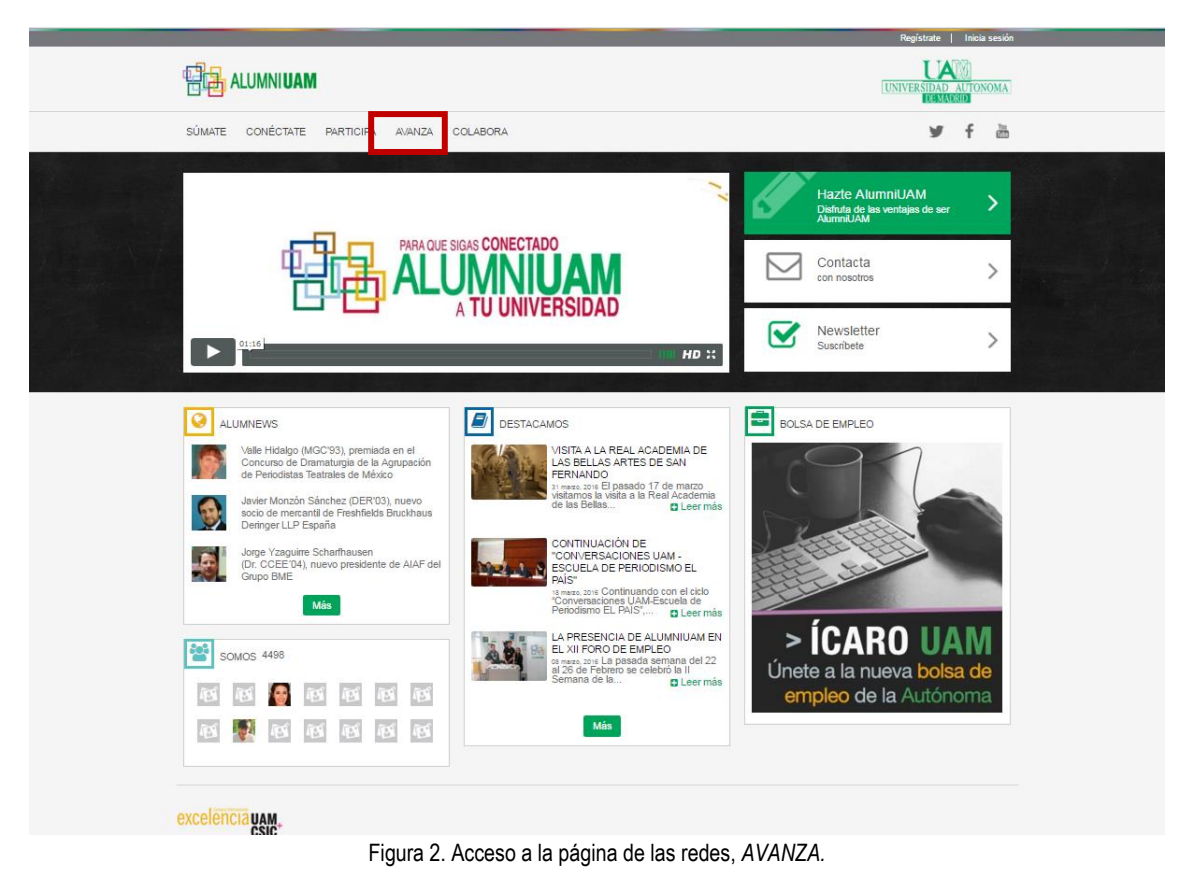

Se accede entonces a la **plaza de redes**, donde aparecen todas las redes existentes. Podemos observar, de cada red: el título de la red, la imagen representativa de dicha red o logo, una serie de etiquetas sobre palabras clave que se pueden encontrar dentro de la red; una breve descripción de lo que va a tratar cada red; miembros recientes y la actividad reciente de la red.

**REDES** Estás en Inicio > Avanza > Redes Etiquetas Buscar en contenido Crea una red Buscar 아 REDES MÁS ACTIVAS RED DE COMUNICACIÓN DIGITAL UAM nicación Digital, Socia los temas Comu Comunicación Digital La presente red pretende ser un lugar en el que podamos analizar,<br>aportar y reflexionar en tomo a la comunicación digital con la finalidad<br>de enriquecer nuestro campo de trabajo y así a la propia comunidad. **CONTENIDO RECIENTE** Whatsapp dejará de funcionar en / Whatsapp dejará de funcionar en algunos teléfonos móviles algunos teléfonos móviles Desayuno "Cómo elaborar un plan de Desayuno "Cómo elaborar un plan de comunicación digital" comunicación digital" Foro de debate: Twitter pretende Foro de debate: Twitter pretende ampliar el número de caracteres ampliar el número de caracteres Materiales sobre identidad digital Materiales sobre identidad digital ill Uso de tildes en hashtags ill. Liso de tildes en hashtags MIEMBROS RECIENTES 医国国脉国际 Normas de uso de redes 国家国国局 Abandonar el grupo

Figura 3: Plaza de redes

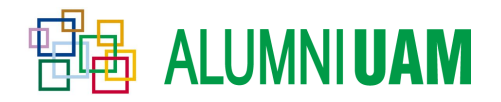

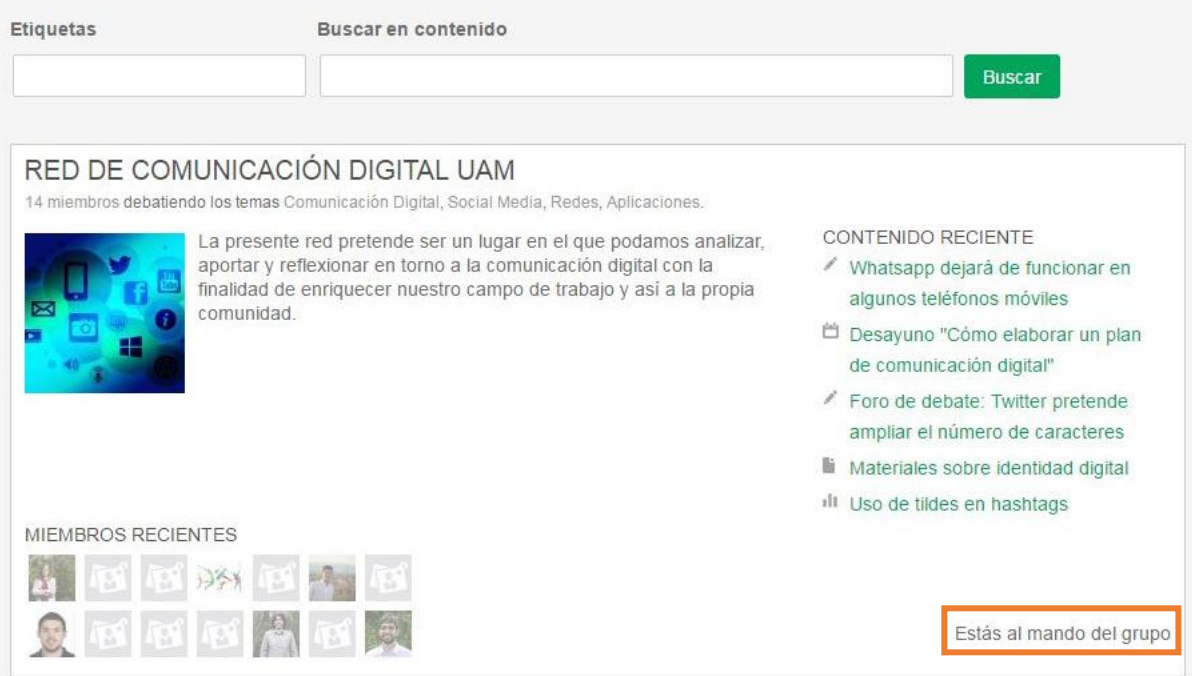

Figura 4: Coordinador de la red.

Por último, en caso de ser **coordinadores de la red**, se mostrará un pequeño aviso como el que se aprecia remarcado en el recuadro amarillo de la figura 4.

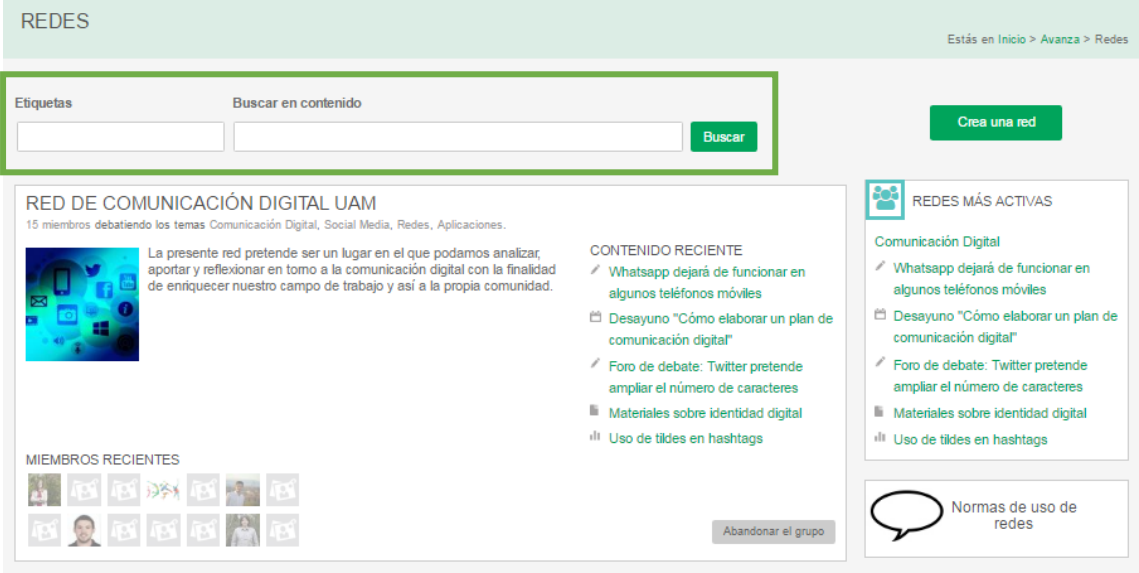

Figura 5: Buscador, redes más activas y Crear una red.

La sala de redes también cuenta con un **buscador** mediante el cual se puede localizar las redes o publicaciones que puedan ser de nuestro interés. Esta búsqueda se podrá realizar mediante etiquetas o palabras clave contenidas en las redes rellenando los campos remarcados en azul y pulsando el botón de buscar.

Además, aparece un panel de las **redes que más actividad tienen** y las actividades desarrolladas en éstas.

#### <span id="page-5-0"></span>2.3 Acceso a la red

Finalmente, para **acceder** a la red, sólo es necesario **pinchar sobre su título**.

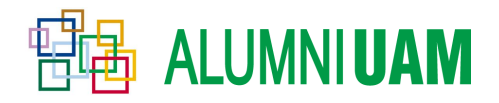

Si la red a la que deseamos acceder, tiene una opción de **privacidad abierta**, podremos acceder a todo el contenido de la red y lo observaremos en una pantalla como la que se muestra en la figura 6.

| RED DE COMUNICACIÓN DIGITAL UAM                                                                                                    |                            |
|----------------------------------------------------------------------------------------------------|----------------------------|
| Administrar grupo<br>Editar<br>Vista<br><b>Revisiones</b>                                                                                                    |                            |
| La presente red pretende ser un lugar en el que podamos analizar, aportar y reflexionar en torno a la comunicación digital con<br>la finalidad de enriquecer nuestro campo de trabajo y así a la propia comunidad. | Volver al listado de redes |
| Me qusta<br>Etiquetas:                                                                                                    | MIEMBROS DEL GRUPO         |
| Abandonar el grupo<br>Comunicación Digital / Social Media / Redes / Aplicaciones<br>$\sqrt{0}$<br>÷.                                                                                                    | <b>Miembros</b>            |
| EVENTOS <sub>1</sub><br><b>DOCUMENTOS1</b><br>$\sqrt[3]{10DO(S)5}$<br>PUBLICACIONES 2<br><b>DE FOTOSO</b><br><b>III ENCUESTAS1</b>                                                                                 |                            |
| Ordenado por más reciente -<br>Limitado a Todo el contenido ▼                                                                                                    |                            |
| Whatsapp dejará de funcionar en algunos teléfonos móviles<br>Publicación creado Jue, 03/03/2016 - 18:33 en el grupo Comunicación Digital por José Antonio Ne                                                       |                            |

Figura 6: Pantalla principal de una red con privacidad abierta

Sin embargo, si la **privacidad de la red es cerrada,** encontraremos una pantalla de **acceso denegado,** similar a la que observamos en la figura 7.

Esto ocurre cuando el **coordinador de la red ha de aceptar** personalmente a los miembros de la red que él o ella desea que accedan.

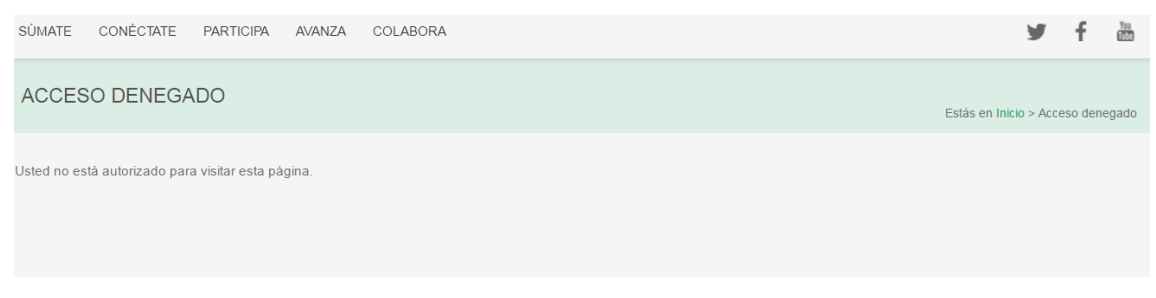

Figura 7: Acceso denegado a una red

Debemos mandarle una **petición al coordinador** de la red para poder acceder. Para ello, retrocedemos a la pantalla anterior pulsando en **"Volver al listado de redes"**, y regresamos a la sala de redes. Si el coordinador del grupo desea permitir que le enviemos una invitación, podremos observar el botón de "**Unirse al grupo"** en la pantalla principal, como se muestra en la figura 8.

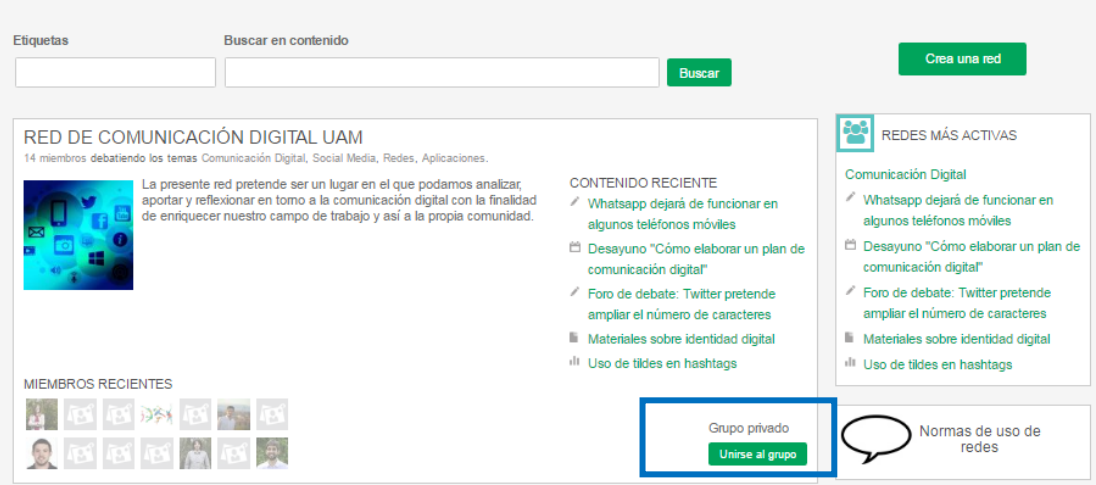

Figura 8: Solicitar unión a la red

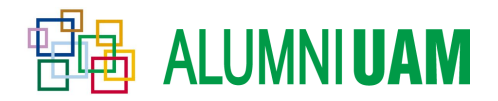

Se abrirá una pantalla en la que podemos **escribir un mensaje de petición** de unión para el coordinador de la red.

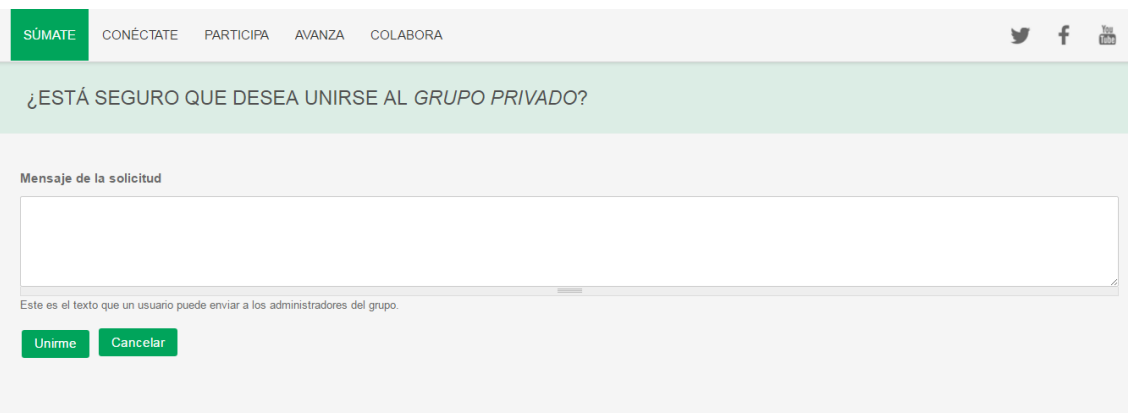

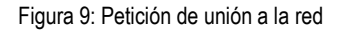

Una vez que pulsemos sobre el botón "**Unirme**" la petición habrá quedado enviada. Si el coordinador del grupo acepta nuestra petición, recibiremos un mensaje de aviso en nuestro correo electrónico, y la próxima vez que intentemos acceder a la red ya se mostrará todo su contenido y podremos participar.

En el caso de que el **botón de "Unirse al grupo" no aparezca** quiere decir que el coordinador del grupo no desea que le envíen peticiones, y sólo invitará a los miembros que él o ella desee. En este caso, no podremos acceder a dicha red.

## 3 **¿QUÉ PUEDO HACER DENTRO DE UNA RED?**

<span id="page-7-0"></span>En este apartado se va a explicar las distintas opciones o herramientas que se ofrecen a los alumni para participar en la red. Para poder hacer uso de estas opciones deberemos ser miembros de la red en la cual queremos participar, a no ser que ésta tenga la privacidad abierta.

#### <span id="page-7-1"></span>3.1 Creación de nuevo contenido

Una vez hemos accedido a la red en cuestión podemos observar las distintas opciones de creación de contenido, como se muestra en la figura 10.

| La presente red pretende ser un lugar en el que podamos analizar, aportar y reflexionar en torno a la comunicación digital con la<br>finalidad de enriquecer nuestro campo de trabajo y así a la propia comunidad. | Volver al listado de redes |
|----------------------------------------------------------------------------------------------------|----------------------------|
| Me gusta<br>Etiquetas:                                                                                                    | д<br>MIEMBROS DEL GRUPO    |
| Comunicación Digital / Social Media / Redes / Aplicaciones<br>$0 - 10$<br>Abandonar el grupo                                                                                                    | <b>Miembros</b>            |
| EVENTOS <sub>1</sub><br>自 FOTOS D<br>TODO(8) 5<br>PUBLICACIONES 2<br><b>DOCUMENTOS1</b><br>III ENCUESTAS 1                                                                                                    | $\sqrt{3}$                 |
| Limitado a Todo el contenido -<br>Ordenado por más reciente -                                                                                                    | $\mathbb{R}^2$             |

Figura 10: Herramientas de uso de una red.

Se puede apreciar en el recuadro azul que los distintos tipos de aportaciones con las que se puede contribuir a una red: Publicaciones, Eventos, Fotos, Documentos y Encuestas. Cada vez que se pulse alguna de estas pestañas aparecerá un botón verde en el cual haciendo click sobre él nos redirigirá a la aplicación seleccionada. A continuación, se explican cada uno de ellos.

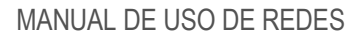

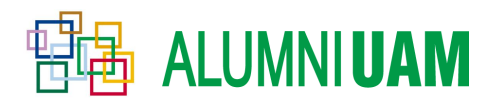

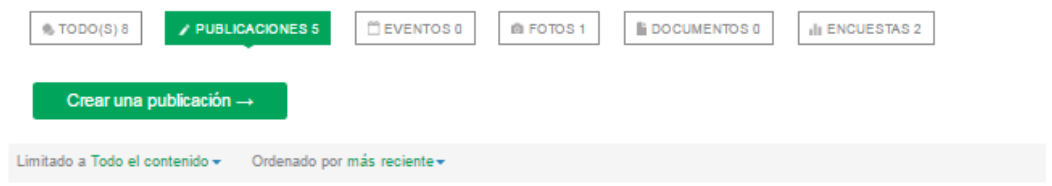

Figura 11: Botón para crear una aportación a la red.

<span id="page-8-0"></span>**1) Publicación**: Una publicación es una **entrada a un tema** dentro de una red, de tal manera que en él se pueda **informar o debatir** sobre una temática abierta.

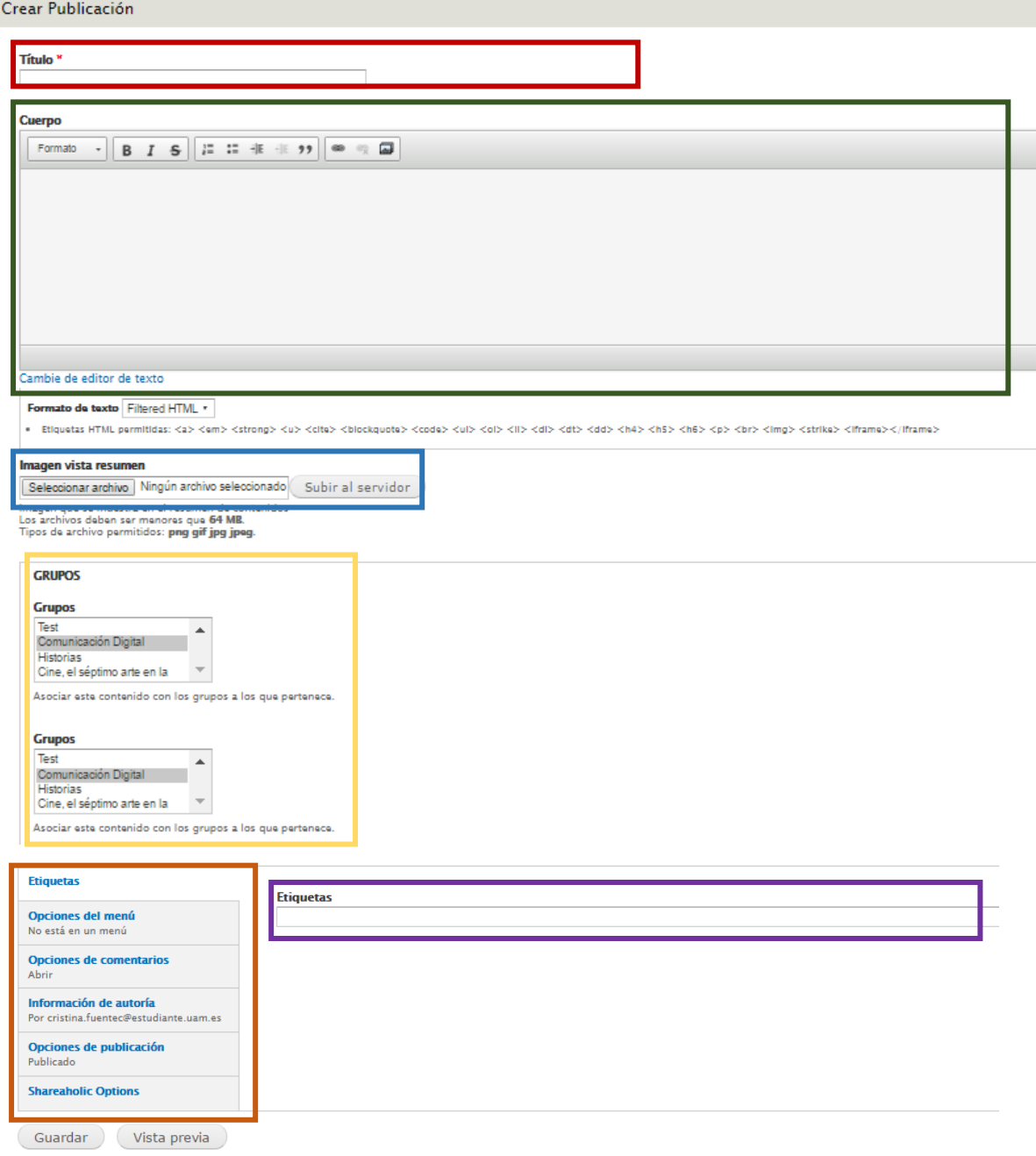

Figura 12: Publicación.

Como se puede observar hay un conjunto de **bloques que se pueden editar**:

 En el recuadro remarcado en rojo en la imagen se podrá definir un **título** para la publicación añadiendo una pequeña descripción sobre el tema en el cuerpo de la publicación.

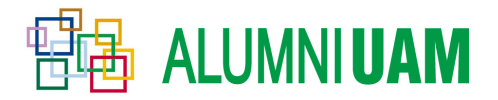

- En el recuadro azul, está la **herramienta para subir imágenes al servidor.**
- En el recuadro amarillo el **grupo** en el que aparecerá la publicación, viniendo por defecto la red en la que nos localizamos, aunque conviene revisar este campo y asegurarse de que está en el lugar deseado.
- En el recuadro morado está la herramienta de **etiquetas** en el que se podrá fijar palabras claves relacionadas con la publicación útiles para localizar contenidos relacionados con una temática.
- En el recuadro marrón, una serie de **opciones** que se pueden marcar con un tic según el usuario esté interesado, como puede ser no permitir que los usuarios realicen comentarios.
- <span id="page-9-0"></span>**2) Eventos**: Los eventos son publicaciones orientadas a un emplazamiento, ya sean **reuniones, quedadas, charlas** o distinto tipo de eventualidades. Al ser publicaciones al uso, gran parte de su interfaz es similar al punto anterior comentado añadiendo alguna variable como se aprecia en la imagen.

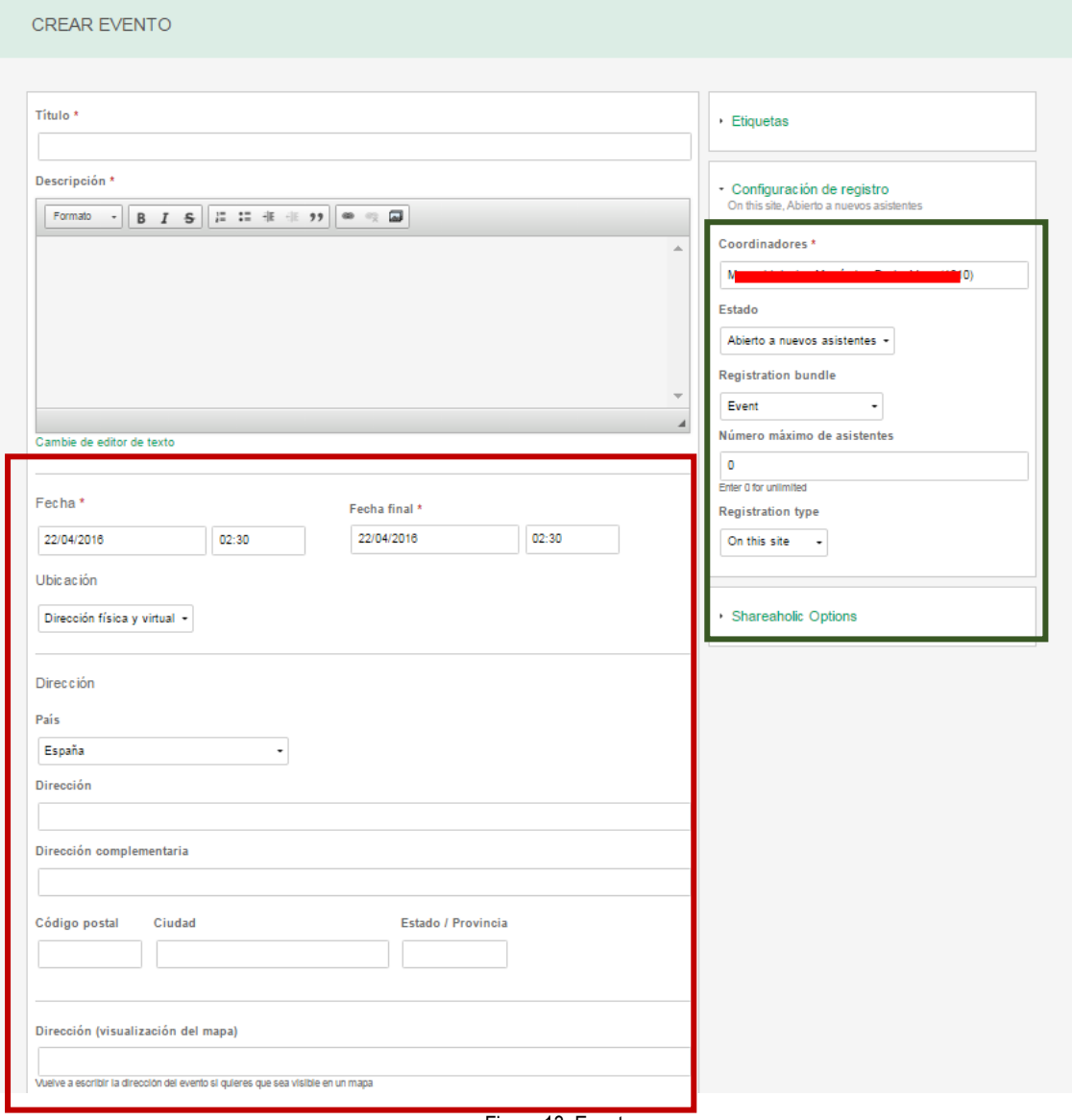

Figura 13: Eventos.

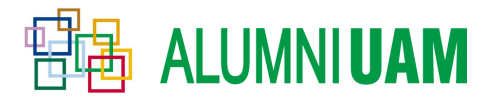

En este caso se recuadra en rojo toda la información relevante que se puede añadir como información al evento, como las **fechas de inicio y finalización del evento**, la **ubicación** donde se va a realizar pudiendo ser completada con información de un **mapa**.

En el recuadro verde, la otra novedad respecto a las publicaciones será la **caracterización o configuración del evento,** en el que se puede designar coordinadores que apoyen a la organización del evento, si este evento es abierto para todos los usuarios o no, un número máximo de **asistentes,** etc.

<span id="page-10-0"></span>**3) Galería de fotos**: Esta herramienta tiene por objetivo que el usuario pueda subir al servidor un conjunto de **fotos sobre una temática específica**, en él también se podrá añadir, como en las anteriores herramientas, un título, una descripción y etiquetas (recuadro azul). El álbum deberá llevar una imagen que será la portada de éste. Únicamente el creador de esta publicación podrá añadir fotos al álbum.

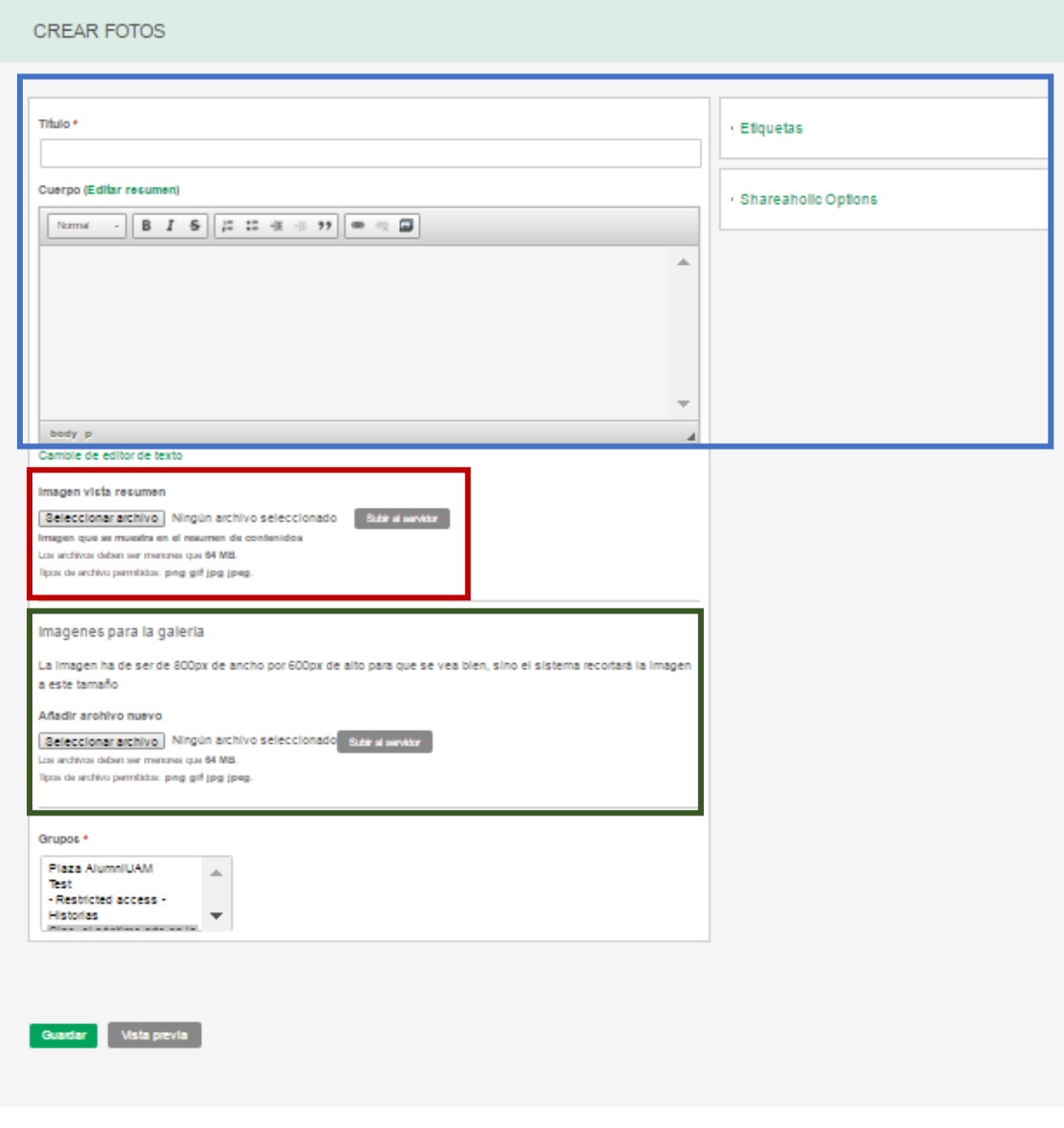

Figura 14: Eventos.

En el recuadro rojo se remarca la herramienta en la que añadir una **imagen que haga de portada del álbum** que se quiere.

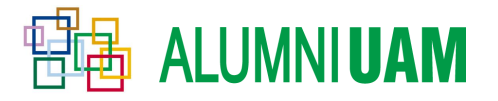

En el recuadro verde se puede apreciar la herramienta a utilizar para **subir fotos a nuestro álbum** que se quiere crear. Las imágenes de este álbum se tendrán que subir de manera individual al servidor. Se matiza qué características deben cumplir las imágenes para que se vean con calidad después en la red en la que estamos participando.

<span id="page-11-0"></span>**4) Documentación:** Se puede participar en las redes subiendo **documentos y archivos que puedan ser del interés** del resto de usuarios. Estos documentos deben de cumplir que sean de un tipo determinado: txt, doc, docx, xls, xlsx, ppt, pptx, odt, odp, ods y pdf.

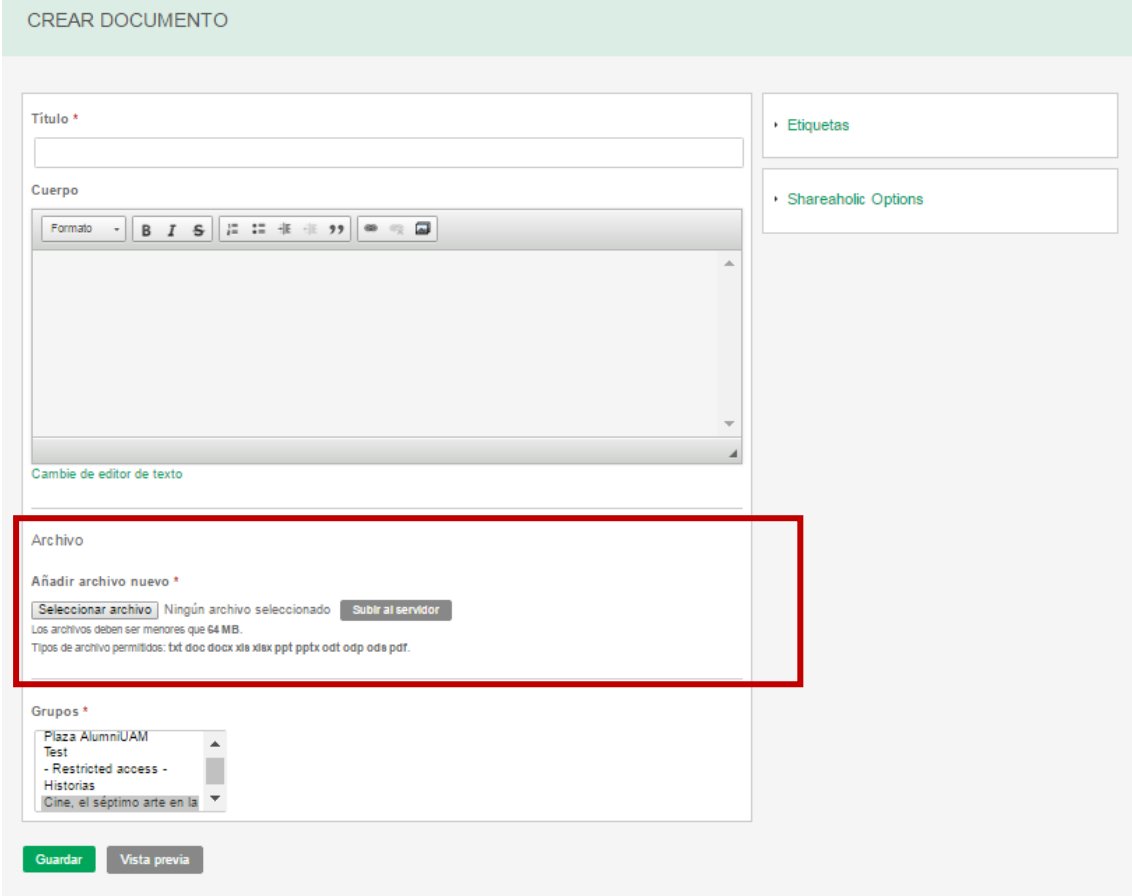

Figura 15: Documento.

Como se puede apreciar, como en todas las aportaciones que podemos realizar, estos documentos tendrán que llevar adjuntos un **título, descripción, etiquetas e indicar en qué grupo** se quiere que aparezca el documento. En el recuadro rojo se observa la herramienta para subir los documentos, con la misma funcionalidad que la herramienta para subir imágenes solo que con distintas limitaciones sobre el fichero (formato y tamaño).

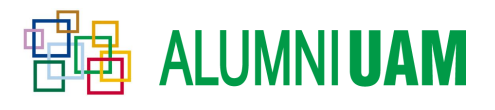

Archivo

Mostrar nesos de la fila

Mostrar nesos de la fila

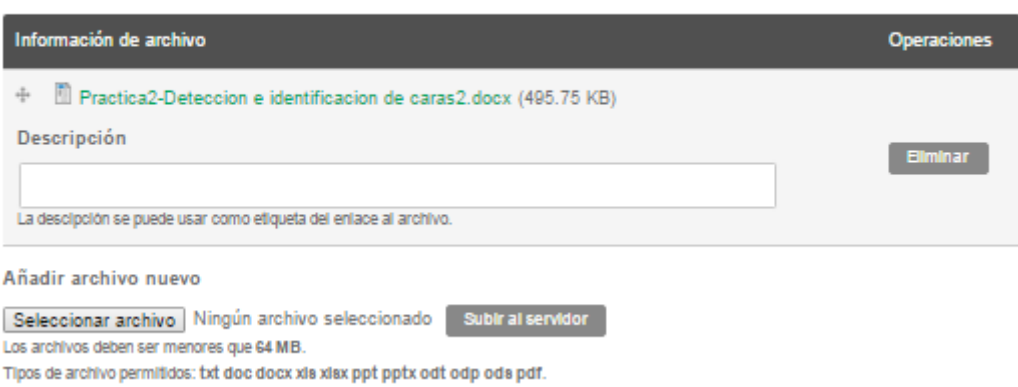

Figura 16: Enlaces a documentos.

Al igual que en la galería de imágenes, se puede subir distintos ficheros consecutivos y adjuntarles una breve **descripción** que se puede usar como enlace al archivo como se muestra en la figura anterior.

<span id="page-12-0"></span>**5) Encuestas:** Como última aplicación a comentar están las encuestas, en ellas podemos realizar preguntas y las respuestas sugeridas para que los distintos usuarios realicen **votaciones**. Estas encuestas tienen varios puntos personalizables que se comentarán a continuación.

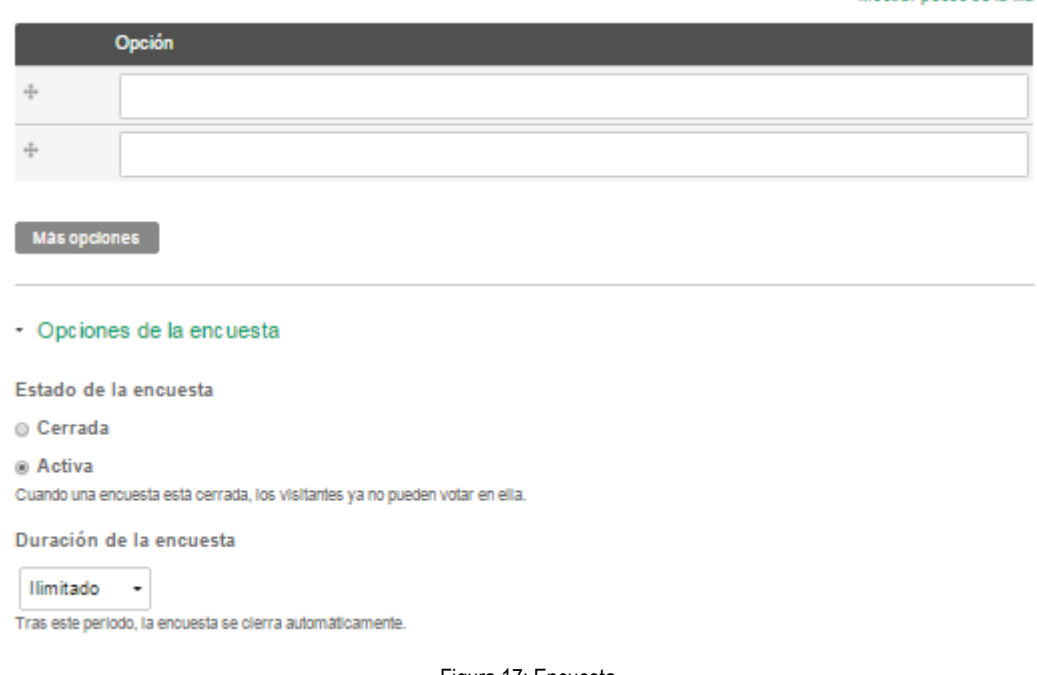

Figura 17: Encuesta.

En la encuesta se pueden personalizar las opciones que hemos ido comentado a lo largo del documento, ya sea agregar un **título**, añadir una breve **descripción**, ligarlo a unas palabras clave mediante las **etiquetas**, añadir imágenes por logo o portada etc. Como estas funcionalidades ya han sido explicadas a lo largo del documento vamos a explicar la funcionalidad específica de esta aplicación o aportación.

Como se puede ver en la imagen se nos ofrece la opción **de Añadir distintas opciones de respuesta que el resto de alumni puedan votar,** no tienen por qué ser respuestas sí/no, ya que podemos añadir más de dos respuestas a contestar.

Se puede definir a su vez el tipo de encuesta **cerrada/abierta**. En caso de ser cerrada solo los alumni registrados en la red en la que se realiza la encuesta tendrá derecho a responder, no pudiéndolo hacer los

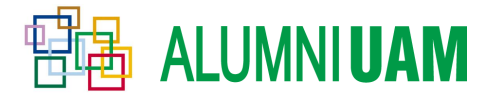

alumni visitantes, es decir aquellos que pasen por la red sin estar registrados en él. En caso de ser abierta todo alumni podrá participar con su voto en la encuesta.

Por último, se puede apreciar que se puede modificar la **fecha de caducidad de la encuesta**, siendo el límite desde ilimitado (siempre abierto), un año o 1 día entre otras muchas opciones. En cuanto se cumpla la fecha indicada la encuesta se cerrará y no se podrá realizar más votos en ella.

#### <span id="page-13-0"></span>3.2 Interacción con el contenido ya existente

Además de añadir nuevas publicaciones, podemos participar en las que ya existen, comentando, dándole a "me gusta", etc.

#### **1) Comentar y responder comentarios**

Dentro de una publicación podemos añadir comentarios. En la pantalla principal de la publicación observamos los comentarios de otros miembros y un botón para **añadir un nuevo comentario**, como se aprecia en la figura 18.

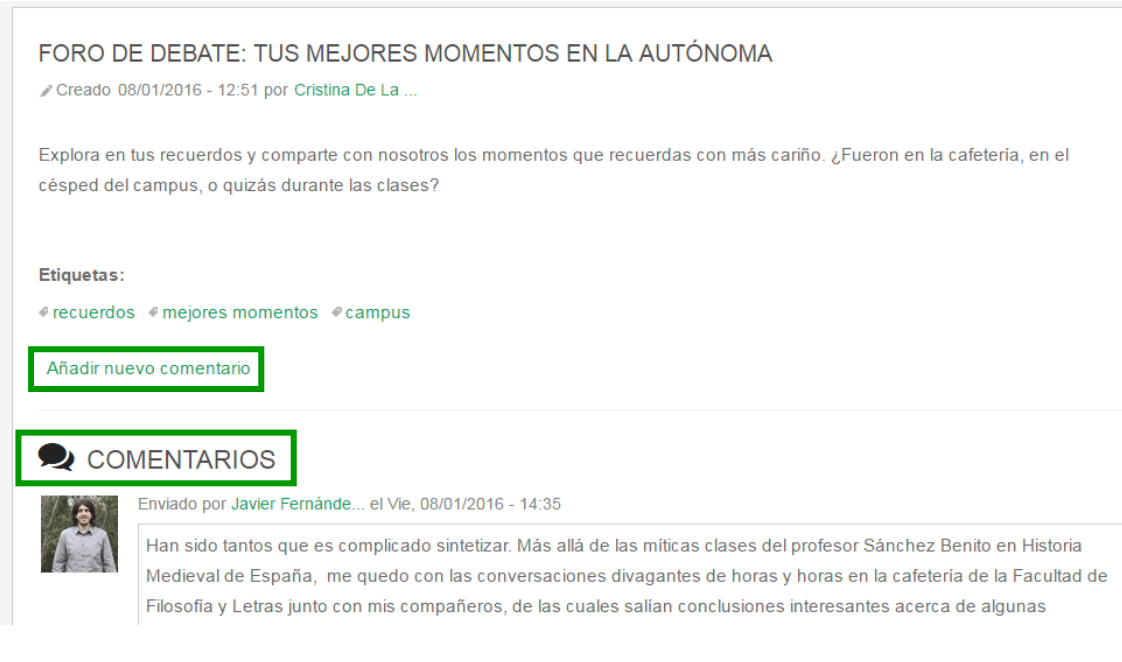

#### Figura 18: Comentarios de una publicación

De igual modo, podemos **responder a un comentario** que haya hecho otra persona para seguir el hilo de la conversación, pulsando en la flechita que vemos en la imagen.

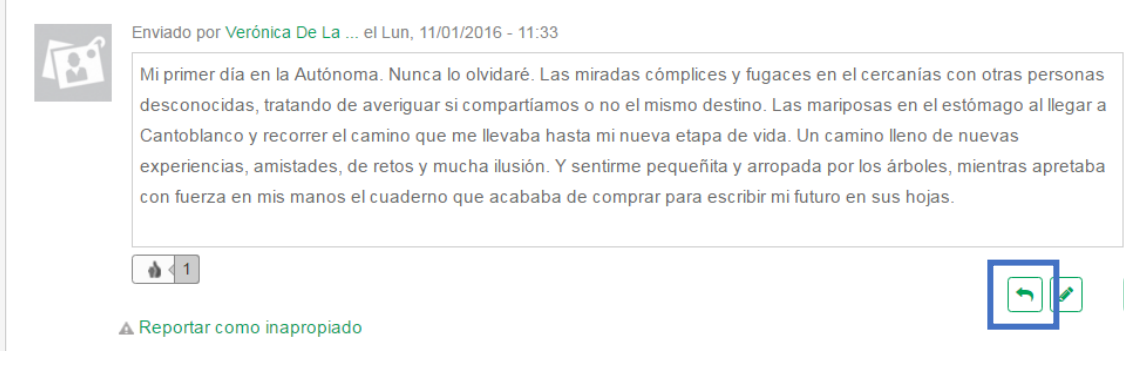

Figura 19: Responder un comentario

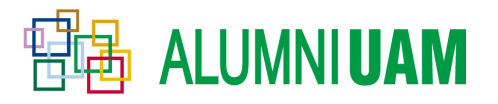

#### **2) Reportar comentarios inapropiados**

En el caso de considerar que alguno de los comentarios de otros usuarios resulta **ofensivo o inadecuado**, se puede avisar al coordinador del grupo y a la Oficina AlumniUAM sobre ello pulsando sobre el botón que se presenta debajo de "**Reportar como inapropiado**".

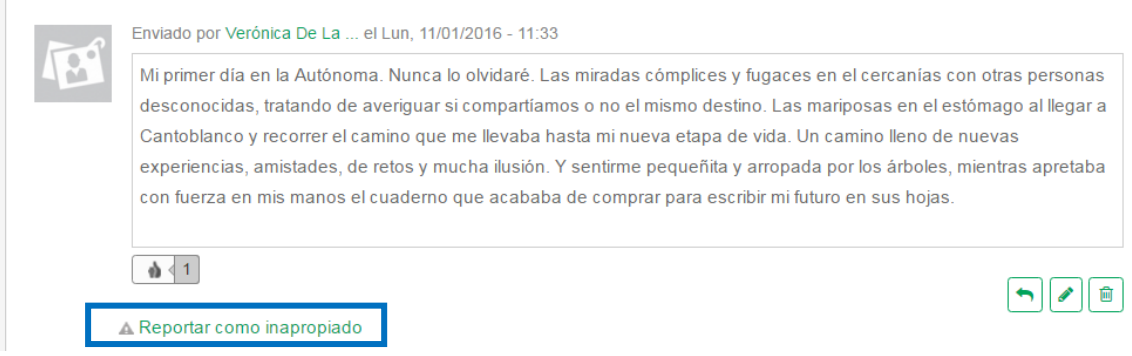

Figura 20: Reportar un comentario como inapropiado

#### **3) Me gusta un comentario**

Si queremos indicar nuestro agrado hacia un comentario o publicación existe, basta con pulsar en el botón señalado en la figura 21, con forma de pulgar levantado. Veremos como el número de "**me gusta**" aumenta en una cifra tras pulsarlo. Si le hubiéramos dado por error, basta con volver a pulsar sobre él para retirar nuestro "me gusta".

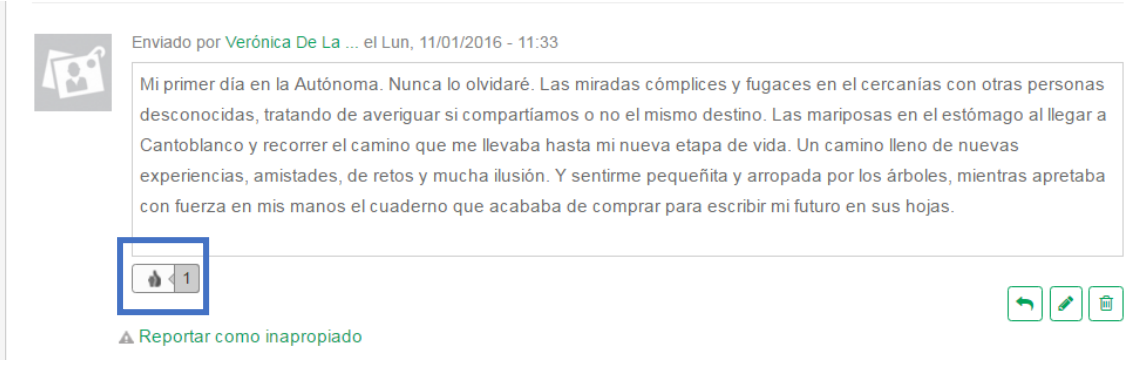

Figura 21: Me gusta un comentario

#### **4) Abandonar la red**

Si deseamos dejar de ser miembros de la red, basta con ir a la página principal de la red, donde observaremos, en la esquina inferior de la descripción, la opción de "**Abandonar el grupo**".

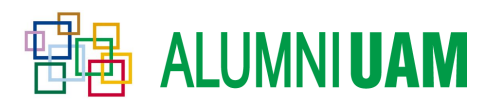

#### RED DE COMUNICACIÓN DIGITAL UAM

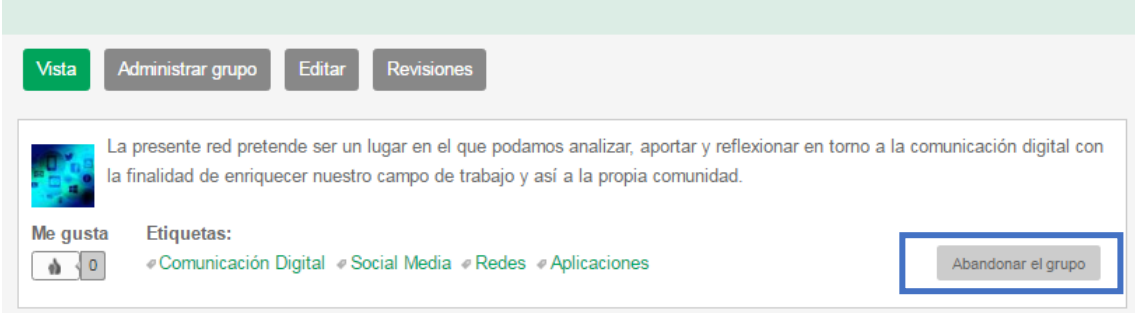

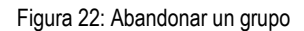

## **4 NORMAS DE USO**

<span id="page-15-0"></span>Este documento, tiene como finalidad principal orientar al usuario acerca del buen uso que se ha de seguir a la hora de participar en cualquiera de los temas promulgados tanto en las redes como en los clubes de AlumniUAM.

#### <span id="page-15-1"></span>4.1 Código de conducta

"La conducta es un espejo en el que cada uno muestra su imagen."

- **PARTICIPACIÓN:** Es la forma de alimentar el club y la red. Una participación activa enriquecerá el tema tratado y lo hará más diverso y entretenido.
- **RESPETO:** Es uno de los pilares fundamentales a la hora de comunicarse. El respeto a los demás usuarios será esencial a la hora de compartir opiniones o debatir algún tema. Además, no está permitido perjudicar a otros usuarios o abrir una publicación o evento con el fin de molestar o faltar el respeto. Está conducta puede suponer tu expulsión de Alumni o el cierre del tema en cuestión.
- **A LA HORA DE PUBLICAR:** Todas las publicaciones tienen que tener un contenido adecuado. Poner mensajes cortos y faltos de información *ej. Sí, Es verdad, Puede ser…* No favorece al contenido que se esté tratando en el club o en la red y por lo tanto los administradores pueden suprimir ese tipo de mensajes.
- **CUIDADO CON EL LENGUAJE:** Comentarios de carácter discriminatorio, denigrante u ofensivo pueden suponer la supresión de la publicación e incluso el cierre del club o la Red en la que se participe. Procura compartir tus ideas siempre de manera educada y respetuosa con los demás alumni*.*
- **PRIVACIDAD:** No está permitido vulnerar la intimidad ni la privacidad de otros miembros de AlumniUAM sin su consentimiento. Divulgar imágenes u otros contenidos privados de un miembro en cuestión serán eliminados inmediatamente y se procederá a la expulsión temporal o completa de AlumniUAM a aquel usuario que haya cometido la falta.
- **CUIDADO CON LAS CRÍTICAS:** Está permitido actuar desde la buena fe para sugerir modificaciones o mejoras en los clubes y en las redes de Alumni a través de nuevos temas o mensajes a nuestros administradores. Pero está totalmente prohibido crear clubes o hacer publicaciones desde la mala fe con el fin de: criticar, provocar o molestar a los administradores/moderadores de Alumni y puede suponer la supresión de tu cuenta en AlumniUAM.

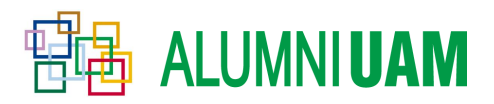

#### <span id="page-16-0"></span>4.2 Normas de uso y contenido

- **ATENCIÓN CON LAS MAYÚSCULAS:** Como sabes, esta mayormente aceptado que escribir en mayúsculas es equivalente a estar gritando, así que no es correcto. Además, algunos usuarios pueden sentirse ofendidos con lo cual lo mejor sería evitarlo.
- **ORTOGRAFÍA:** Debemos evitar mensajes abreviados y la escritura tipo SMS. Finalmente, si algún mensaje dentro del club o la red se considera ininteligible se procederá a su eliminación.
- **PUBLICACIÓN DE IMÁGENES DESAGRADABLES U OFENSIVAS:** Dependiendo del contenido de estas imágenes pueden ser eliminadas directamente o convertidas a un enlace externo.
- **NO FLOODEES:** ¿Qué es Floodear? Sencillamente, flood (inundar) es llenar el contenido del club/red de mensajes innecesarios y muy cortos que no aportan nada al tema y suele resultar molesto. Vamos a considerar "flood", emoticonos, palabras o imágenes que estén sacadas fuera del contexto del tema que se esté tratando.
- **NO TODO LO QUE SE PUBLICA ES LEGAL:** Compartir material protegido por derechos de autor sin autorización puede resultar un problema de cara a lo lícito. Por lo tanto, es necesario tener los permisos adecuados para su publicación. Si no, el post será eliminado. Si tienes cualquier pregunta relativa a los permisos para publicar o adjuntar un determinado elemento ponte en contacto con un administrador.
- **INFORMA A LOS MODERADORES:** Cualquier publicación que incumpla las reglas del club o de la red es conveniente que sea informada a través del botón "Marcar como Inapropiado/ofensivo"
- **SPAM Y PUBLICIDAD:** No está permitida la publicidad de otras páginas web sin que te lo consientan los administradores o los moderadores. Sin embargo, puede estar permitida la publicidad en el caso de que el tema esté relacionado con ello. También, podrás publicar tus espacios personales como pueden ser blogs o redes sociales en los que estés activo.
- **CREAR PUBLICACIONES ABSURDOS:** La creación de publicaciones que no tengan ningún sentido o no aporten nada pueden ser borradas. Ya que pueden entorpecer el buen funcionamiento del club y la red.
- **CUIDADO CON HACERLO DOS VECES:** Publicar el mismo mensaje en dos temas diferentes llevará a la eliminación del mensaje en al menos uno de los dos temas. Lo mismo ocurrirá si posteamos algo dos veces, para evitar esto, siempre podemos editar el mensaje que hayamos publicado inicialmente.

#### <span id="page-16-1"></span>4.3 Consideraciones Específicas a tener en cuenta

*Algunas consideraciones antes de crear al club o publicar algún contenido:*

- **LA CREACIÓN:** Al crear un nuevo club debes esperar a que un administrador lo valide. ¡Intentaremos ser raudos y veloces!
- **LOGOS E IMÁGENES:** Los logos para la creación del club no podrán superar los 20 Mb de capacidad y han de tener una medida mayor a 30 x 30 píxeles. Las imágenes que se publiquen y que superen el tamaño normal de la publicación en sí tendrán que ser eliminadas. Los tipos de formatos permitidos son .png, .gif, .jpg, .jpeg. Finalmente, si quieres subir una galería de fotos al club o a la red cabe decir que tanto la imagen resumen como las demás fotografías no pueden mayores a 64 Mb de tamaño.
- **LOS TÍTULOS DE LOS CLUBES Y DE LAS PUBLICACIONES:** Han de tener un límite de caracteres (Hasta 70 caracteres)

## **ALUMNIUAM**

- **EL IDIOMA:** Estará permitido crear clubes/redes en otro idioma siempre que lo apruebe el administrador. Sin embargo, la lengua que utilizaremos para comunicarnos en el caso de que surja algún contratiempo con el club o la red será el castellano.
- **ETIQUETAS:** Se podrán añadir en cualquier publicación y servirán para enlazar temas con otros clubes o para aportar una información complementaria del club, la red que vayamos a crear o la publicación que estemos posteando.
- **ACERCA DE LOS EVENTOS:** Los archivos de imagen que se adjunten como vista resumen no podrán superar los 2 Mb de tamaño. Siendo los formatos permitidos: .png, .gif, .jpg, .jpeg
- **ACERCA DE LOS DOCUMENTOS ADJUNTOS:** La imagen de vista resumen y los archivos que se adjunten no deben de exceder los 64 Mb. Siendo los tipos de archivos permitidos: .txt, .doc, .docx, .xls, .xlsx, .ppt, .pptx,. odt, .odp, .ods, .pdf,
- **ENCUESTAS:** La imagen vista resumen no podrá superar los 64 Mb. Además, el creador de la encuesta puede añadir la duración que quiere darle a la encuesta y tiene la opción activar o cerrar la encuesta.
- Por último, se podrán modificar y revisar tanto los clubes o las redes por parte del usuario que las haya creado, así como las publicaciones de los demás alumni que participen en el club o la Red. En cada revisión se podrá dejar un mensaje explicativo que indique las razones de los cambios aplicados
- **INFORMACIÓN DE AUTORÍA:** En la cual se reflejará quien ha sido el creador de la red o el club.
- **OPCIONES DE PUBLICACIÓN:** En las que dotaremos al club según las opciones de Publicado, Destacado y Fijo al comienzo de las listas.

#### <span id="page-17-0"></span>4.4 Seguridad y Privacidad del Club y la Red

- A la hora de crear un club o una red podremos seleccionar las opciones de privacidad que veamos más convenientes. En general, los miembros podrán entrar en el club mediante una invitación o pueden requerir la aprobación del administrador o incluso puede haber libre acceso a la participación en el club/red.
- Todos los clubes y las redes estarán asesoradas por administradores y moderadores del equipo AlumniUAM. Estos podrán suprimir publicaciones, cerrar clubes o redes e incluso expulsar a miembros de AlumniUAM que violen la privacidad de otros usuarios o que incumplan las normas de uso citadas previamente.
- Las personas que contribuyan con sus mensajes a los clubes autorizan a AlumniUAM, mediante su envío, a que proceda libremente a su utilización, reproducción, distribución y transmisión o comunicación pública por cualquier medio, siempre respetando el copyright original. En caso que no quieras que tus mensajes sean utilizados, envíanos un email a [oficina.alumni@uam.es](mailto:oficina.alumni@uam.es) remitiéndonos tu nombre de usuario, nombre, apellidos y email.

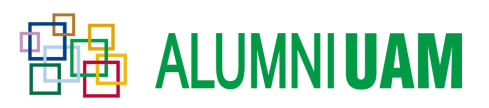

#### **Nota:**

Recuerda, no respetar las normas del foro te puede llevar a ser desterrado del mismo e incluso la supresión de tu cuenta Alumni de manera definitiva. Tanto los administradores como los moderadores están en su derecho de suprimir, desplazar o modificar cualquier mensaje que no cumpla lo establecido en las normas siguientes:

### 5 **CONTACTO**

<span id="page-18-0"></span>En caso de que te haya surgido alguna duda a lo largo del proceso no dudes en ponerte en contacto con nosotros.

#### **Oficina AlumniUAM**

UNIVERSIDAD AUTÓNOMA DE MADRID • CIUDAD UNIVERSITARIA DE CANTOBLANCO PLAZA MAYOR PRIMERA PLANTA • C/ EINSTEIN, 7. 28049 MADRID TELÉFONO: 91 497 39 39 • FAX: 91 497 86 43 • WWW.UAM.ES/ALUMNI